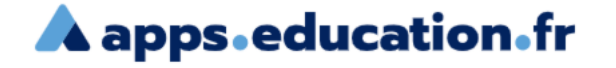

**Création et utilisation d'un espace de stockage et de partage de documents.** 

Nextcloud permet de proposer une alternative aux solutions de drive présentes actuellement (Google Drive, One Drive, …) et pour lesquelles toutes les garanties ne sont pas présentes pour protéger les données des élèves. Aussi, le Ministère de l'Éducation Nationale via la DNE et les académies décident d'ouvrir aux personnels l'accès à la plate-forme Nextcloud.

L'ouverture de l'espace se fait à partir d'une adresse académique. Cet espace est complètement sécurisé et en conformité avec le RGPD.

Chaque personnel dispose d'un espace de stockage de 10 Go.

Les modalités d'utilisation sont explicitées dans le tutoriel qui suit.

#### 1 – Se connecter à apps.education.fr

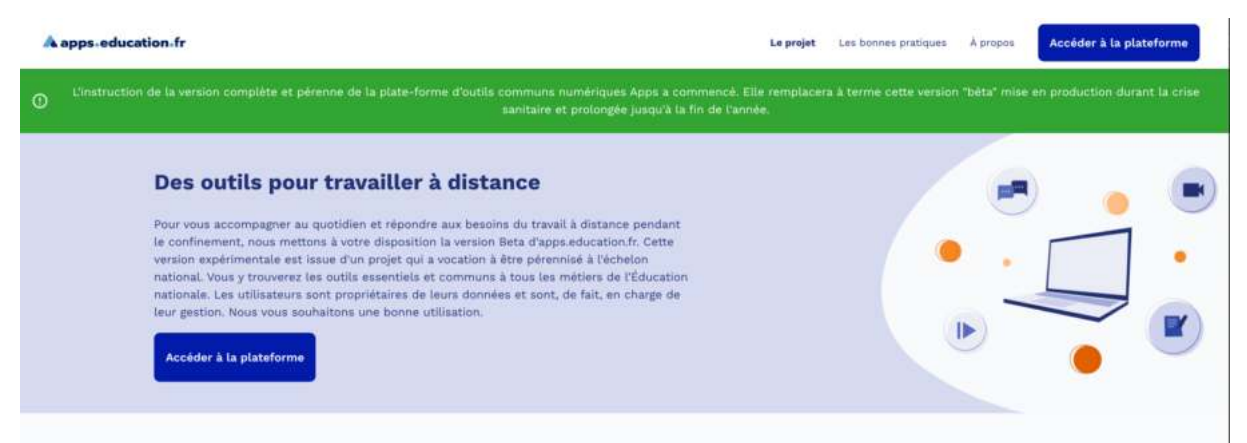

2- Cliquez sur « accéder à la plate-forme et sélectionnez votre académie

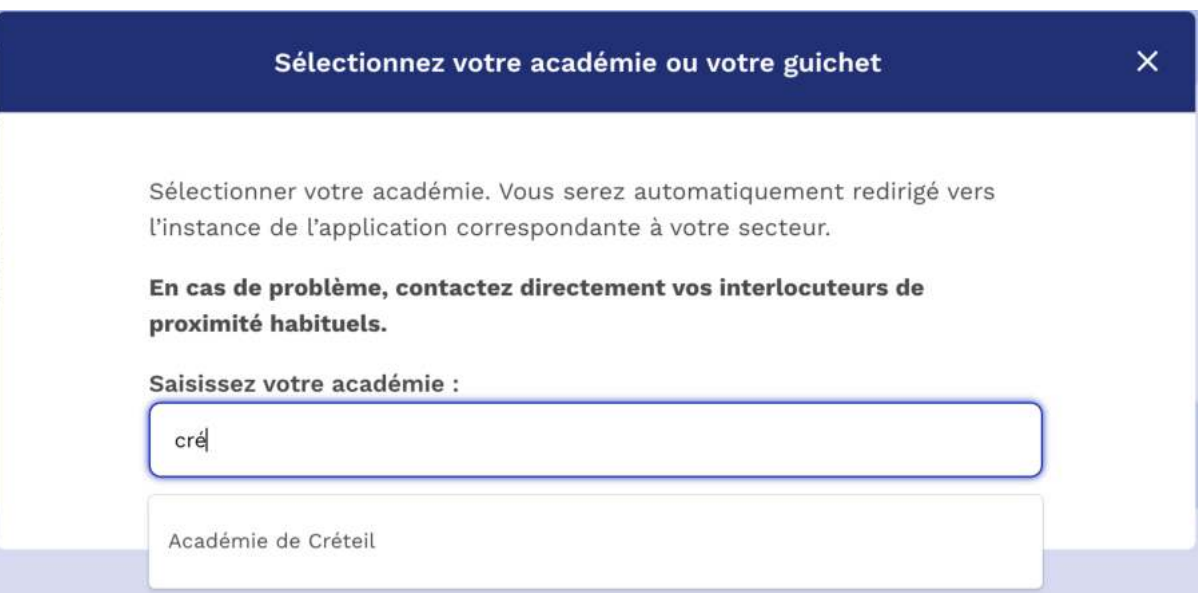

## 3 – Sur la page Apps.education : choisissez « nextcloud »

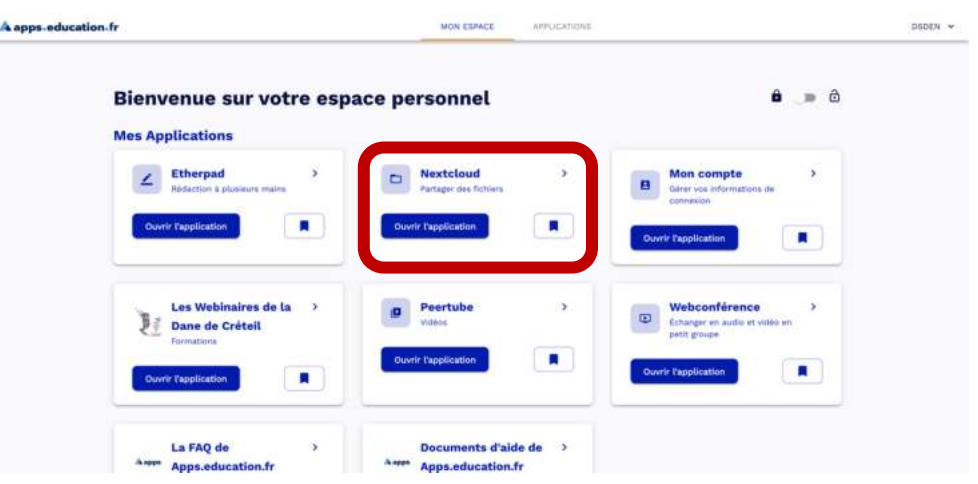

4 – Connectez-vous avec votre adresse mail académique et votre mot de passe (le même que celui de votre messagerie)

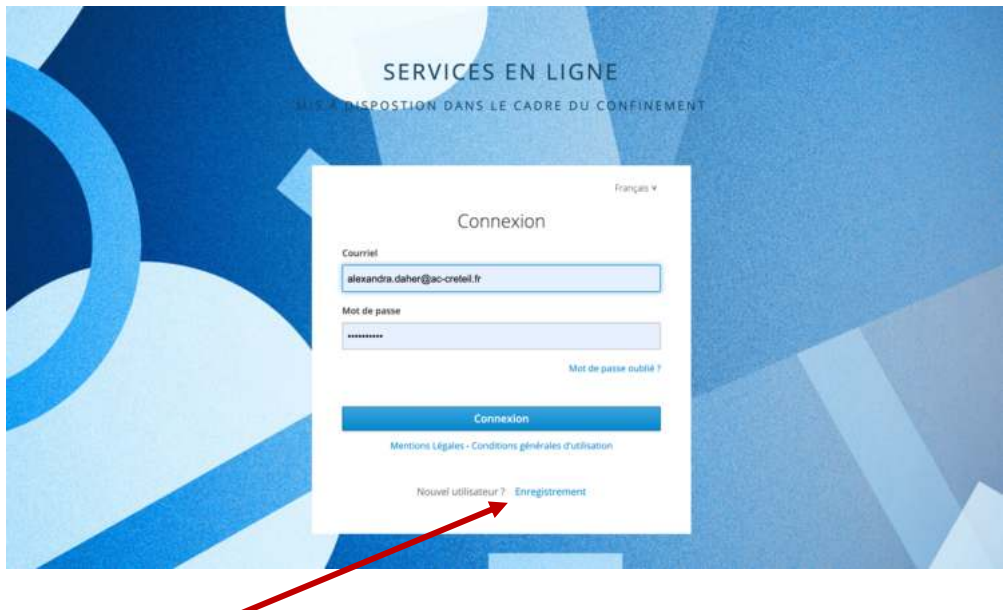

NB : si vous ne vous êtes jamais connecté aux services en ligne d'apps.education, il faudra vous enregistrer en cliquant sur « enregistrement ». (cf tutoriel correspondant)

5 – Pour ajouter une ressource, 2 possibilités :

- Soit on créé un document en ligne sur le cloud
- Soit on ajoute un document (word, libre office,excel, powerpoint,pdf …) déjà présent sur l'ordinateur

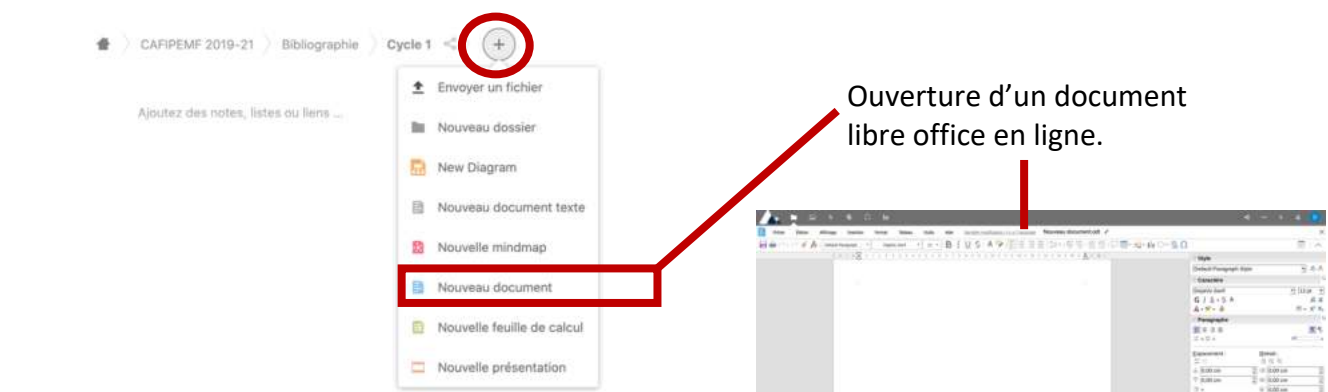

# Exemple document en ligne

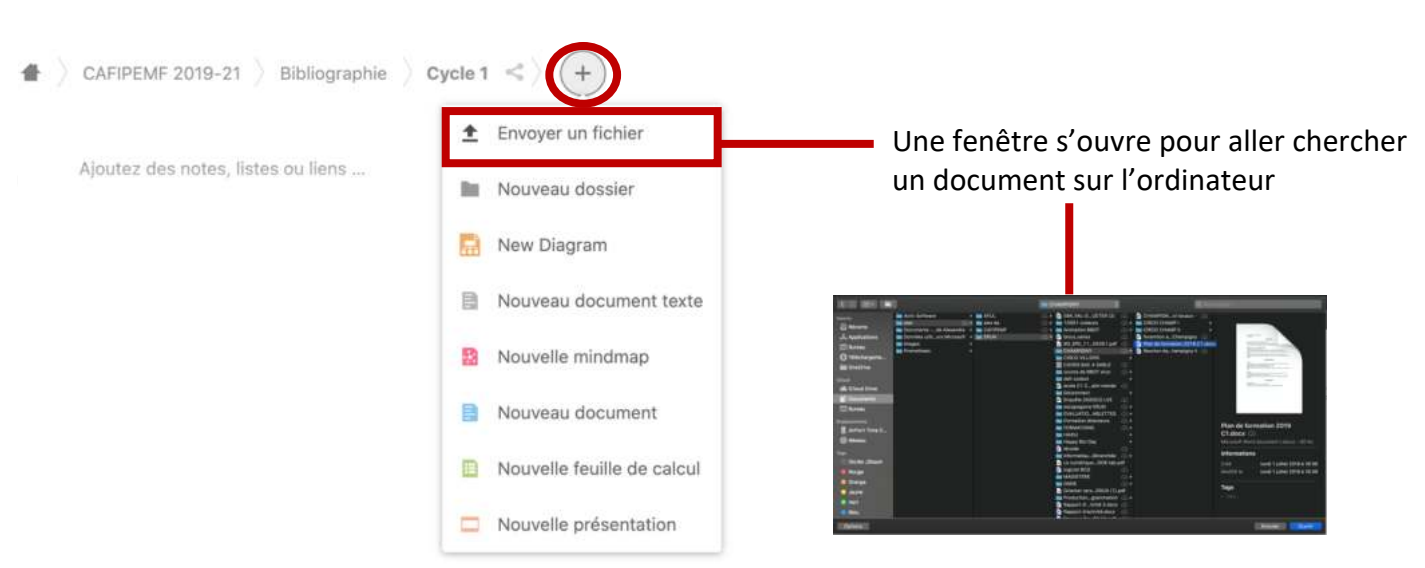

## Exemple : ajout d'un document existant (présent sur l'ordinateur)

### 6 – Partager une ressource

A partir de la racine de votre espace Nextcloud, cliquer sur l'icône de partage correspondant au document que vous souhaitez partager.

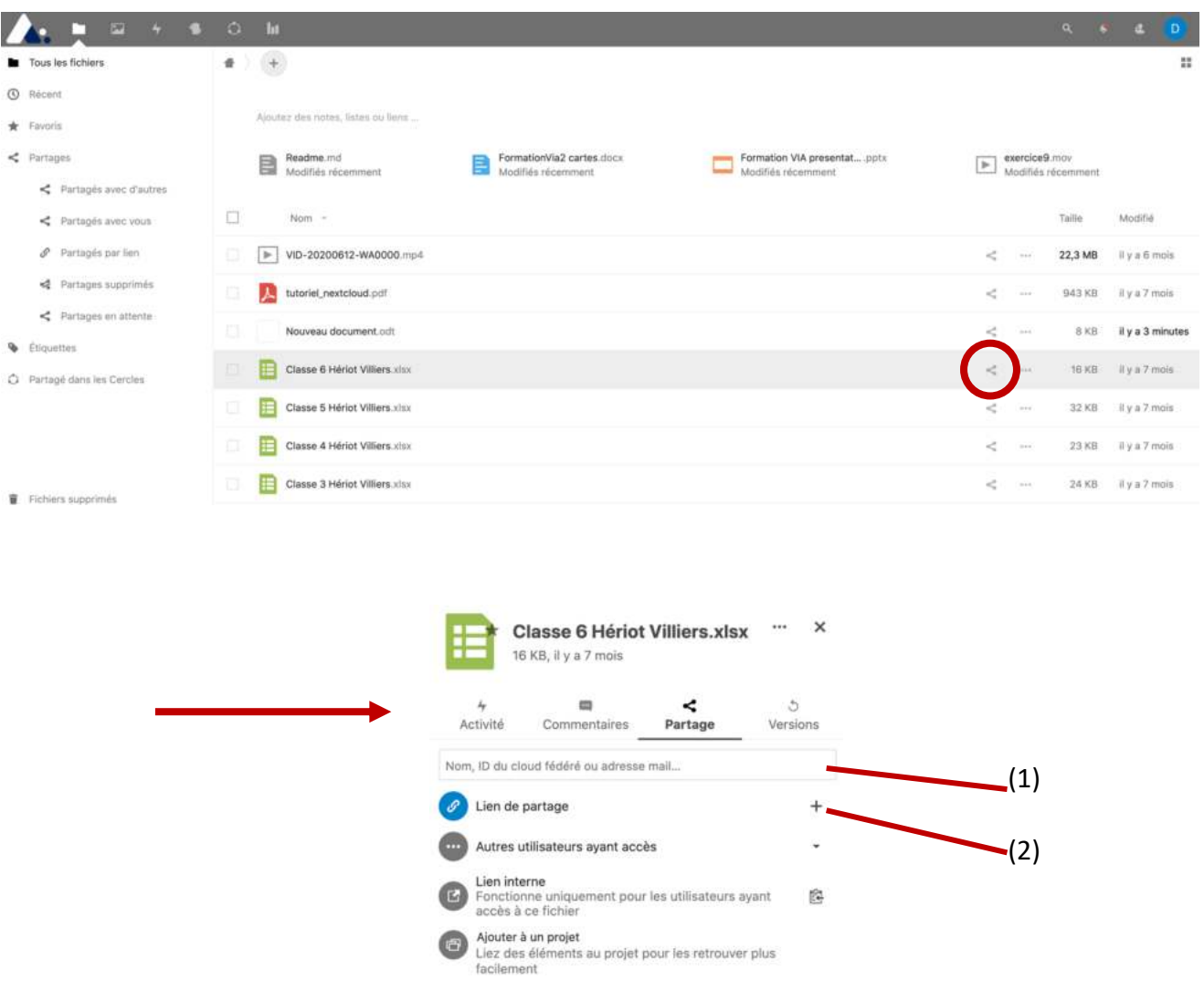

Deux possibilités pour partager un document :

- (1) Avec un utilisateur précis en entrant son adresse email (NB : les personnes ayant une adresse académique sont « pré-enregistrées »)
- (2) A partir d'un lien public à copier et diffuser.

Vous pouvez choisir des options de partage :

- Lecture seule ou modification de document
- Protection par un mot de passe
- Définition d'une date d'expiration
- Insérer une note au destinataire
- Ne plus partager

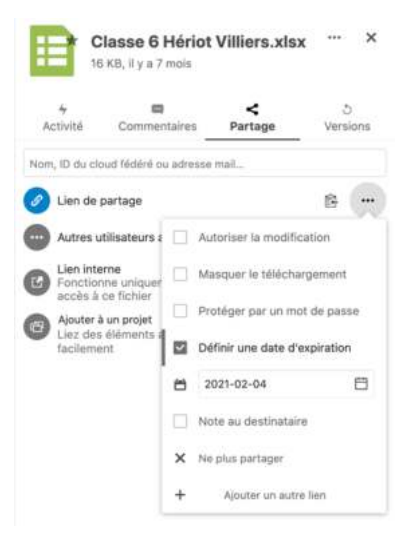

#### DANS LE CADRE D'UN PARTAGE DE DOCUMENT AVEC DES ELEVES NECESSITANT UN RETOUR DES ELEVES

1 - Créer 2 dossiers :

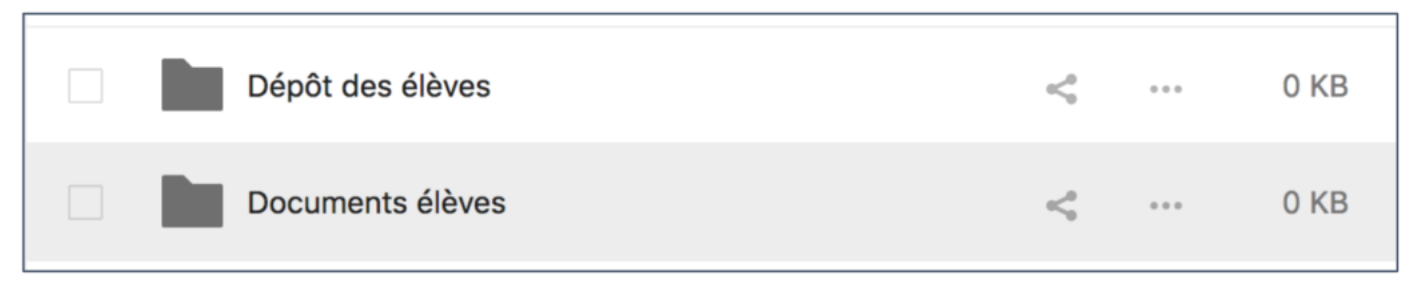

2 - Dans les options de partage, définir « *lecture seule* » pour les « documents élèves » (vous y mettrez les documents supports que vous leur envoyez) ; et « *dépôt de fichier (envoi uniquement)* » pour le dossier « Dépôt des élèves ».

![](_page_4_Figure_5.jpeg)

(i) Lecture seule permettra aux parents et aux élèves de télécharger les contenus présents dans le dossier.

Dépôts de fichier (envoi uniquement) permettra aux parents et élèves de déposer dans votre dossier, de manière anonyme, des fichiers de tout type.

3 - Cochez la case Protéger par un mot de passe et fixer un mot de passe puis valider par la flèche

4 - Cliquez sur Copier le lien. C'est ce lien (copié dans le presse papier) qu'il faudra communiquer aux familles pour qu'elles récupèrent les documents que vous voulez leur partager.

5 - Recommencez cette opération pour le dossier de « dépôt ». C'est grâce à ce lien (dans le presse-papier) que les familles pourront déposer les productions de leurs enfants. Vous pouvez, si besoin, créer plus de dossiers de dépôts, qui auront, chacun un lien différent.

6 – Les élèves n'auront pas la possibilité de voir les travaux déjà rendus par d'autres. Ci-dessous la capture d'écran de ce que les élèves et familles verront.

![](_page_5_Figure_2.jpeg)